# HiDoctor® Blog

# Como utilizar formulários personalizados no prontuário eletrônico

Seja em qualquer profissão, diferentes pessoas que atuam na mesma área sempre têm modos de trabalhar distintos, realizando os mesmos processos, mas de maneiras diversas. As características próprias de cada profissional fazem com que determinada forma de trabalho seja mais simples ou mais complexa na visão de cada um. O mesmo é válido para os médicos.

Na prática médica, um [prontuário eletrônico que permita personalização](https://blog.hidoctor.com.br/p/software-medico/1329198/prontuario+eletronico+personalizado+melhor+qualidade+no+atendimento+medico.htm) é essencial para atender às necessidades de cada profissional que o utiliza. Nesse contexto, a possibilidade de construir formulários próprios, bem como ter acesso a uma biblioteca com milhares de formulários prontos para uso, dedicados à cada especialidade e funcionando integrados aos prontuários dos pacientes, é um enorme diferencial, facilitando em muito a rotina de atendimentos.

Veja como a criação e utilização de formulários personalizados funciona no HiDoctor® e todas as possibilidades oferecidas.

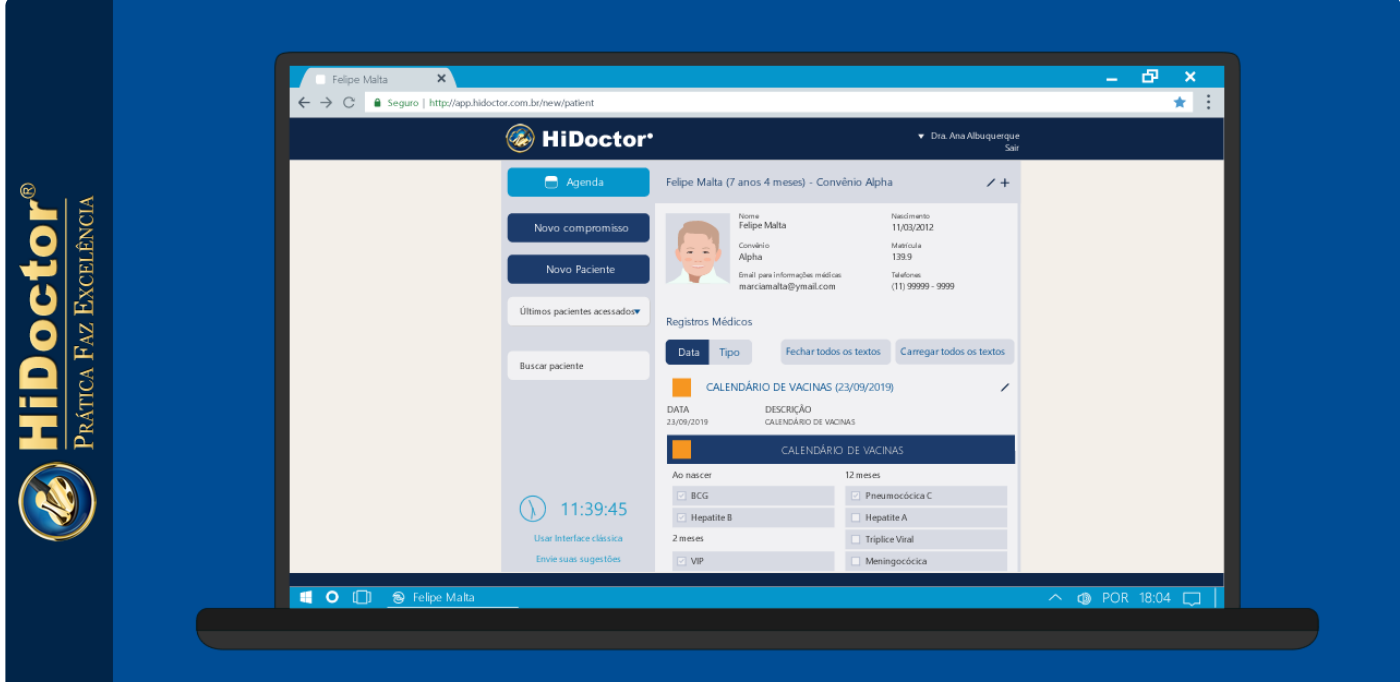

## **Criação de formulários**

Os formulários podem ser criados acessando o ícone do HiDoctor® Forms presente na barra de ferramentas do HiDoctor® e também pelo ícone (·) na ficha dos formulários. O sistema será aberto no navegador e pode ser acessado usando seu login dos sistemas Centralx®.

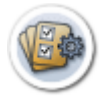

Na aba de construção do sistema, novos formulários podem ser criados do zero, adicionando todos os campos que desejar, configurando o melhor layout, utilizando cores, etc. Após finalizar a construção, basta salvar e o formulário poderá então ser baixado e importado para uso no HiDoctor®.

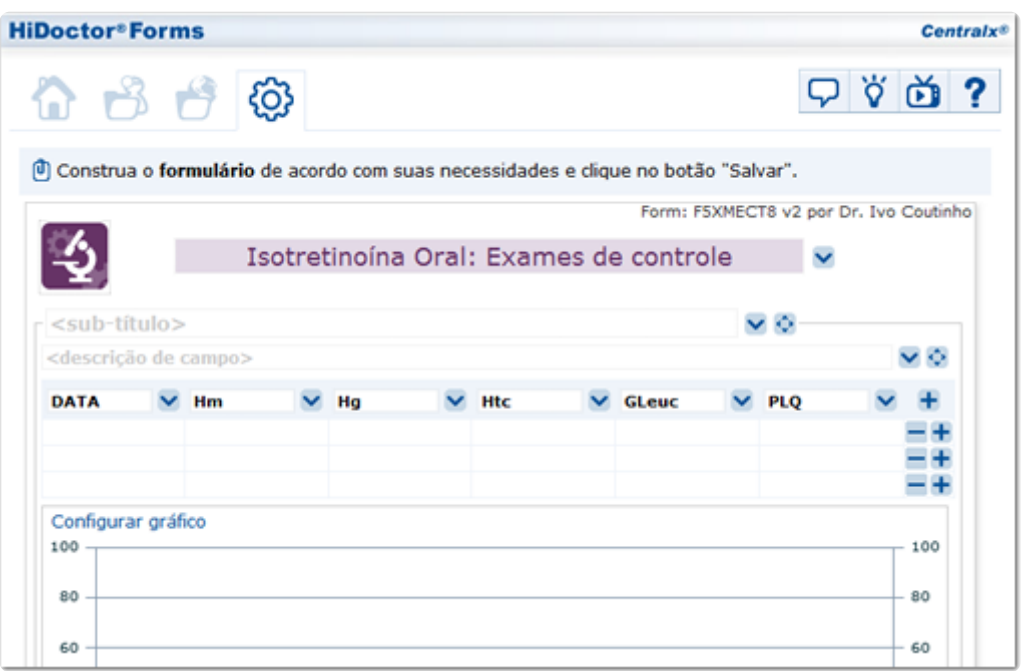

[Veja como construir formulários](http://www.forms.med.br/docs/?C=A&V=66506174683D362666506F737449443D32393738382666496E64657849443D3833266163743D70)

### **Formulários públicos**

Todos os médicos que criam formulários no HiDoctor® Forms têm a opção de deixar o formulário público ou privado no momento de salvá-lo. Os formulários públicos aparecem todos listados em uma aba específica do sistema.

Você tanto pode publicar os formulários que criar para que outros médicos possam utilizá-los, bem como pode utilizar quaisquer formulários que estejam públicos na biblioteca. Nesse caso, para utilizar os forms criados por outros médicos, basta baixálos para que sejam importados para o HiDoctor®.

Uma vantagem é que os formulários podem ser editados. Assim, se você gostar de um form da biblioteca, mas desejar fazer alterações para adaptá-lo ao seu uso, poderá editá-lo, e então ao salvar ele fica gravado na lista dos formulários criados por você, para ser importado para o software.

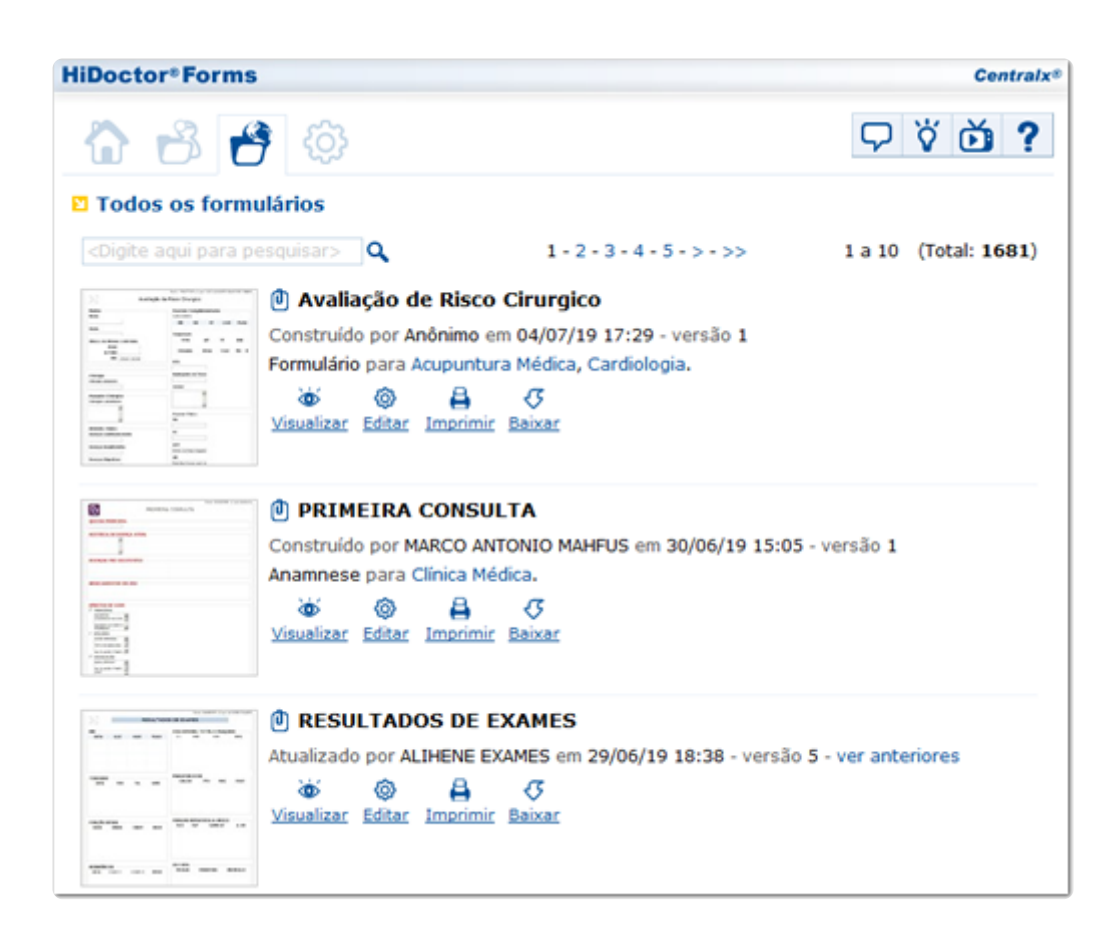

### **Preenchimento de dados**

Uma vez que você tenha formulários importados no HiDoctor®, poderá utilizá-los nos atendimentos, através do programa desktop e também através do acesso web à nova interface do HiDoctor® NET.

Na ficha do Forms no desktop, basta clicar no ícone ( $\circled{0}$ ) e será aberta uma janela exibindo todos os formulários importados para o programa. Selecionando um deles, ele será aberto para que os campos possam ser preenchidos, e então salvá-lo na ficha do paciente. No HiDoctor ®NET, para preencher um formulário e adicioná-lo a uma ficha, basta clicar no ícone  $(+)$  e selecionar a opção "Formulário", seguindo então os mesmos passos que no desktop.

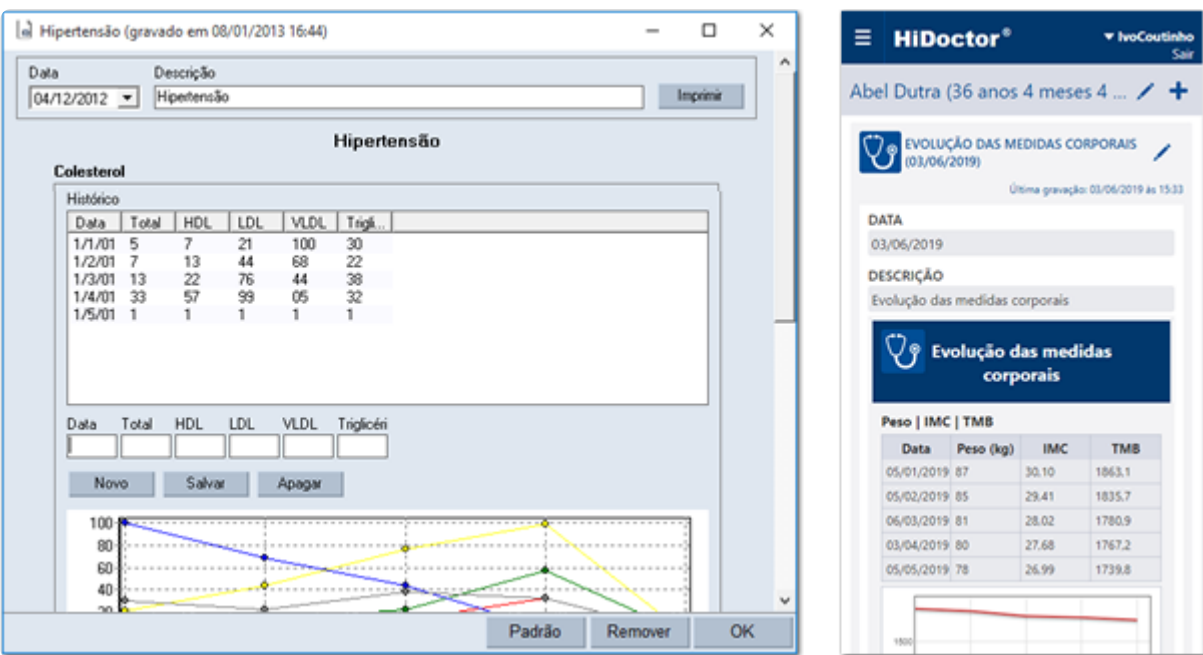

Uma particularidade da ficha de formulários é que mesmo após ser preenchido e salvo na ficha, o formulário pode ser editado em outras consultas, ou mesmo removido. Isso é especialmente interessante no caso de formulários criados para acompanhamento da evolução de algum dado médico, através de tabelas e gráficos, em que a cada consulta novos dados serão acrescentados.

A remoção de um formulário salvo na ficha só pode ser feita pela interface desktop, mas a edição pode ser realizada tanto nela quanto na interface web.

#### **Gerenciamento de formulários**

Os modelos de formulários que foram importados para o HiDoctor® podem ser tanto atualizados como removidos a qualquer momento. Caso você modifique no HiDoctor® Forms um formulário que já havia importado para o software, ao importá-lo novamente você poderá optar por salvar como um novo formulário ou atualizar a versão do modelo antigo.

Já se desejar remover do software um modelo que não utiliza mais, basta acessar o menu "Especial" -> "Configurar HiDoctor Forms...". Uma janela será aberta listando todos os modelos importados e informando a versão de cada um. Selecionando um modelo é possível visualizá-lo ou apagá-lo, utilizando os respectivos botões.

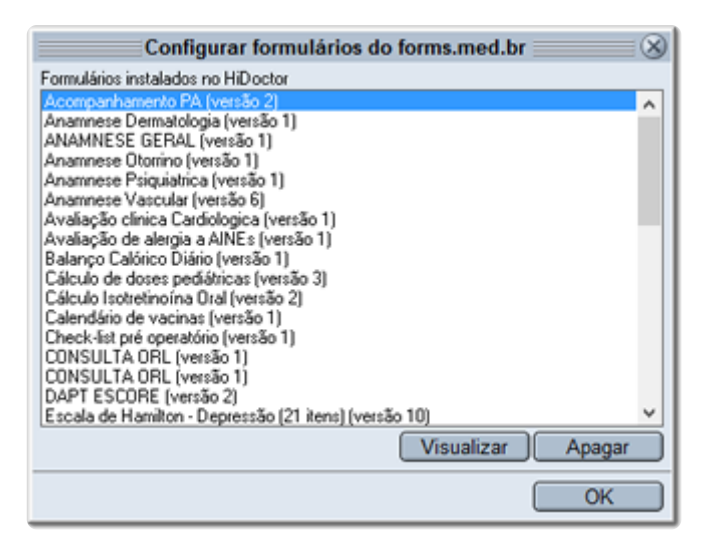

### **Impressão**

Os formulários do HiDoctor® podem ser impressos tanto antes, quanto depois de terem sido preenchidos. É possível imprimi-los em branco no sistema  $H_i$ Doctor $\mathbb{R}$ Forms, seja formulários seus ou públicos, e também no HiDoctor® desktop, ao selecionar um novo formulário para preencher na ficha de um paciente ou visualizando um formulário já preenchido.

O uso de [formulários personalizados](https://blog.hidoctor.com.br/p/tecnologia/1339553/formularios+personalizados+para+cardiologia+facilitando+a+rotina+de+atendimento.htm) no prontuário eletrônico garante liberdade aos médicos para realizarem os atendimentos da maneira que lhes é mais conveniente, registrando todos os dados que acharem necessários e de modo eficiente, o que resulta diretamente em maior produtividade para os consultórios.

Quer acompanhar todas as dicas sobre a utilização do HiDoctor® no dia-a-dia do seu consultório? Curta nossa página "HiDoctor® na Prática" no Facebook:

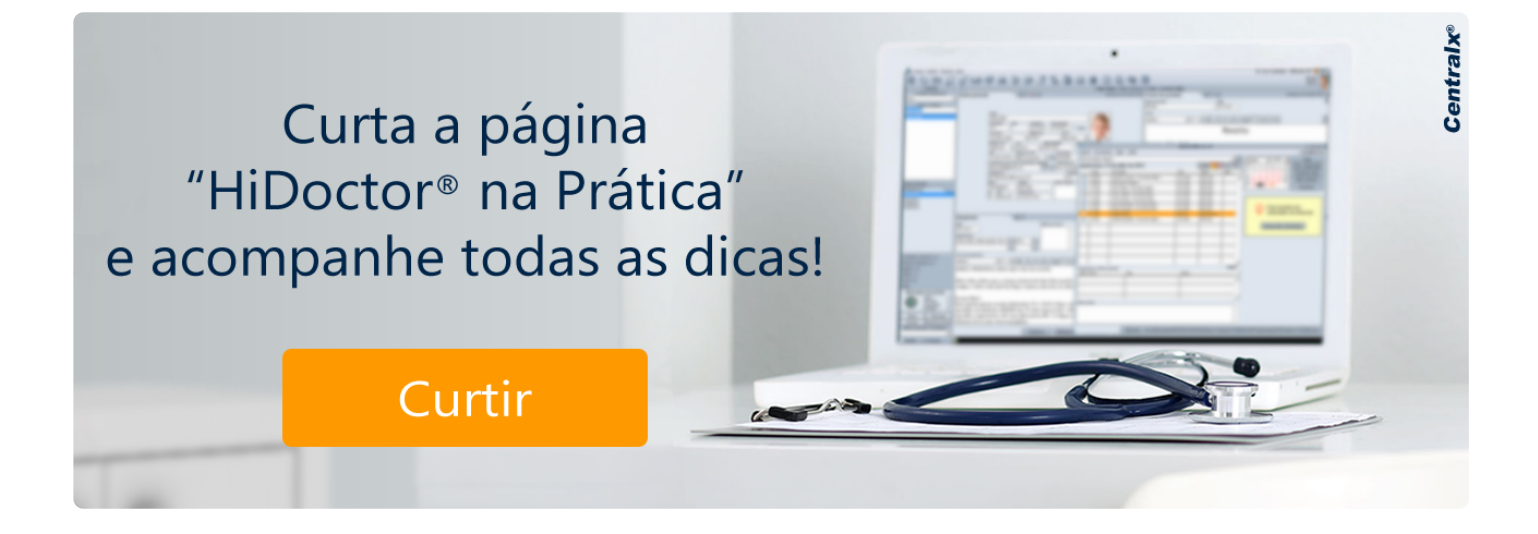

**Artigo original disponível em:** 

["Como utilizar formulários personalizados no prontuário eletrônico "](https://blog.hidoctor.com.br/p/1341358/formularios+prontuario+eletronico.htm) **- HiDoctor® Blog**

**Centralx®**